## **Checking Your Grades**

You should be able to view grades for all of your classes in Blackboard. If you have any questions about grades or how to view a returned assignment, ask your instructor.

To view your grades in Blackboard, you have two options.

- 1. From the base navigation menu, click on **Grades**.
  - This method will display your total grade and recent grades for *all* of your courses, so it is more like a quick snapshot rather than a comprehensive view.
  - Here, your grades appear color coded with higher grades in green, mid-range grades in yellow, and low grades in red.
  - To view more grades for a specific course, click on the course title, any of the graded assignment titles under that course title, or the **View all work** link at the bottom of the Recent Grades list.
- 2. From your course menu, click on **My Grades**.
  - This method displays your total grade and all individual grades for *only* the course you are currently viewing.
  - This is the preferred method since you can see all of your course grades and have a comprehensive view of where you stand.
  - This view also allows you to confirm submitted items, see any rubrics provided, and view any comments or feedback from your instructor.
  - Click on an assignment title to review your submission, see
     instructor annotations made directly on your submission,

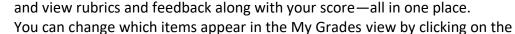

- You can change which items appear in the My Grades view by clicking on the following headings that appear at the top of the screen.
  - All: Shows your total grade columns and every item currently in the gradebook including graded, upcoming, and submitted items.
  - o **Graded**: Shows only the items your instructor has graded so far.
  - **Upcoming**: Shows only the items you are working on or that are coming up but have not yet been submitted or graded.
  - **Submitted**: Shows only items you have submitted that have not yet been graded.

Please see the following page to learn what the My Grades icons mean as well as how to navigate to the different views listed above.

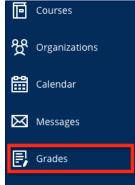

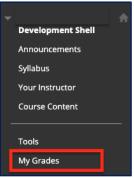

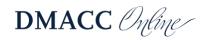

|                                                                                                 | Click a heading to change which iter                                                                               | ms                       |
|-------------------------------------------------------------------------------------------------|----------------------------------------------------------------------------------------------------|--------------------------|
|                                                                                                 | appear in the view below.                                                                                          |                          |
| All Graded Upcoming Sub                                                                         | ted                                                                                                    | Order by: Course Order   |
| ITEM                                                                                            | LAST ACTIVITY                                                                                                    | GRADE                    |
| Total Letter Grade<br>Grading Criteria                                                          |                                                                                                    | В                        |
| Fotal Percentage<br>Grading Criteria                                                            |                                                                                                    | 86.09648%                |
| Total Points<br>View Description Grading Criteria                                               |                                                                                                    | <b>163.58333</b><br>/190 |
| Attendance<br>Attendance                                                                        | Oct 15, 2020 12:41 PM<br>GRADED                                                                                    | <b>83.33333</b><br>/100  |
| Discussion Board: Getting Acquainted and Quiz<br>DUE: AUG 25, 2019<br>Discussion                | Oct 28, 2019 10:11 AM<br>GRADED                                                                                    | <b>3.00</b><br>/5        |
| /iew Rubric Click to vie                                                                        | oct 15, 2020 12:44 PM                                                                                              | 4.00                     |
| DUE: SEP 6, 2020<br>Assignment                                                                  | GRADED                                                                                                    | 4.00                     |
| Portfolio B: Weekly Schedule<br>DUE: SEP 8, 2019<br>Issignment<br>/lew Rubrid                   | Oct 15, 2020 12:45 PM<br>GRADED                                                                                    | <b>20.00</b><br>/20      |
| Discussion Board: Time Management and Dealing<br>DUE: OCT 16, 2020<br>Discussion<br>/lew Rubric | h Distractions Sep 24, 2020 8:15 AM<br>GRADED                                                                      | <b>3.25</b><br>/5        |
|                                                                                                 | dash indicates the assignment has not been graded ye<br>upcoming. If no other icons appear with it, you have n     |                          |
| hapter 6: Quiz 4<br>est                                                                         | or submitted the assignment.                                                                                       |                          |
|                                                                                                 | OFCOMING                                                                                                    | /10                      |
| lass Introductions<br>UE: JAN 1, 2021<br>iiscussion                                             | Oct 7, 2020 2:57 PM<br>SUBMITTED                                                                                   | <u> </u>                 |
| iew Rubric                                                                                      | The exclamation point icon indicates you have submitt<br>assignment, but it has not been graded yet.               | ed the                   |
| nformative Speech<br>ssignment                                                                  | UPCOMING                                                                                                    | /25                      |
| Vision of Education<br>UE: OCT 25, 2020                                                         | Oct 12, 2020 1:15 PM<br>he blue pie icon indicates you have started the assignm                                    | nont hut                 |
| log                                                                                             | have not completed it or clicked the Submit buttor                                                                 |                          |
| Veekly Study Hours Reflection Journal UE: OCT 26, 2020 Surnal                                   | GRADED                                                                                                    | <b>10.00</b><br>/10      |
| e <b>st Photoshop File</b><br>ssignment                                                         | The grayed out circle icon indicates you are exempt fro<br>assignment. It will not graded or affect your total gra |                          |
|                                                                                                 |                                                                                                    | - W                      |
| ample - Test Math Type<br>est                                                                   |                                                                                                    |                          |
| nage Upload Test                                                                                | The comment bubble icon indicates your instructor ha<br>mments in the "Feedback to Learner" box. Click on the      | s left -                 |

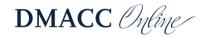